#### **Dos Attack in Internet of Things**

#### **Software Used:** NetSim Standard v13.1(64 bit), Visual Studio 2019

#### **Project Download Link:**

#### [https://github.com/NetSim-TETCOS/DOS\\_Attack\\_IoT\\_v13.1/archive/refs/heads/main.zip](https://github.com/NetSim-TETCOS/DOS_Attack_IoT_v13.1/archive/refs/heads/main.zip)

Follow the instructions specified in the following link to download and setup the Project in NetSim:

# [https://support.tetcos.com/en/support/solutions/articles/14000128666-downloading-and-setting-up](https://support.tetcos.com/en/support/solutions/articles/14000128666-downloading-and-setting-up-)[netsim-file-exchange-projects](https://support.tetcos.com/en/support/solutions/articles/14000128666-downloading-and-setting-up-)

#### **Introduction:**

A Denial of Service (DoS) attack is an attempt to make a system unavailable to the intended user(s), such as preventing access to a website. A successful DoS attack consumes all available network or system resources, usually resulting in a slowdown or server crash. Whenever multiple sources are coordinating in the DoS attack, it becomes known as a DDoS (Distributed Denial of Service) attack. **Standard DDoS Attack types:**

- 1. SYN Flood
- 2. UDP Flood
- 3. SMBLoris
- 4. ICMP Flood
- 5. HTTP GET Flood

#### **SYN Flood:**

TCP SYN floods are DoS attacks that attempt to flood the DNS server with new TCP connection requests. Normally, a client initiates a TCP connection through a three-way handshake of messages:

- The client requests a connection by sending a SYN (synchronize) message to the server.
- The server acknowledges the request by sending SYN-ACK back to the client.
- The client answers with a responding ACK, establishing the connection.

This triple exchange is the foundation for every connection established using the Transmission Control Protocol (TCP). A SYN Flood is one of the most common forms of DDoS attacks. It occurs when an attacker sends a succession of TCP Synchronize (SYN) requests to the target in an attempt to consume enough resources to make the server unavailable for legitimate users. This works because a SYN request opens network communication between a prospective client and the target server. When the server receives a SYN request, it responds acknowledging the request and holds the communication open while it waits for the client to acknowledge the open connection. However, in a successful SYN Flood, the client acknowledgment never arrives, thus consuming the server's resources until the connection times out. A large number of incoming SYN requests to the target server exhausts all available server resources and results in a successful DoS attack. Before implementing this project in NetSim, users have to understand the steps given below:

#### **1. TCP Log file**

- User need to understand the TCP log file which will get created in the temp path of NetSim <Windows Temp Folder>/NetSim>
- The TCP Log file is usually a very large file and hence is disabled by default in NetSim.
- To enable logging, go to TCP.c inside the TCP project and change the function bool isTCPlog() to return true instead of false.

#### **2. At malicious node:**

Create a new timer event called SYN\_FLOOD in TCP for sending TCP\_SYN packets that should be triggered for every 1000 micro seconds. This will create and send the

TCP SYN packet for every 1000 micro seconds. SYN request opens network communication between a client and the target

### **3. At Target node:**

When the target receives a SYN request, it responds acknowledging the request and holds the communication open while it waits for the client to acknowledge the open connection. If a SYN packet arrives at Receiver, it should reply with a SYN\_ACK packet. For this SYN\_ACK packet, add a processing time of 2000 micro seconds in Ethernet Physical Out. This delays the arrival of SYN\_ACK at source node. During this delay, another SYN packet will get created at the malicious node. A large number ofincoming SYN requests to the target exhausts all available server resources and results in a successful DoS attack **SYN\_FLOOD in NetSim:**

### **C functions for the SYN\_FLOOD attack**

To implement this project in NetSim, we have created SYN\_FLOOD.c file inside TCP project. The file contains the following functions:

- int is malicious node();//This function is used to check the node is malicious node or not
- int socket\_creation();//This function is used to create a new socket and update the socket parameters
- static void send\_syn\_packet(PNETSIM\_SOCKET s);//This function is used to create and send SYN packet to the network layer
- void syn\_flood();//This function is used to check whether the socket is present or not and also adds a timer event called SYN\_FLOOD (triggers for every 1000µs)

#### **Steps to simulate the attack**

- **1.** Open the Source codes in Visual Studio by going to Your work-> Source code option and Clicking on Open code in NetSim Home Screen window.
- **2.** In Visual Studio under the **TCP** project in the solution explorer you will be able to see that **SYN\_FLOOD.c** file.
- **3.** Right click on the solution in the solution explorer and select Rebuild (Note: first rebuild the TCP project and then rebuild the Ethernet project

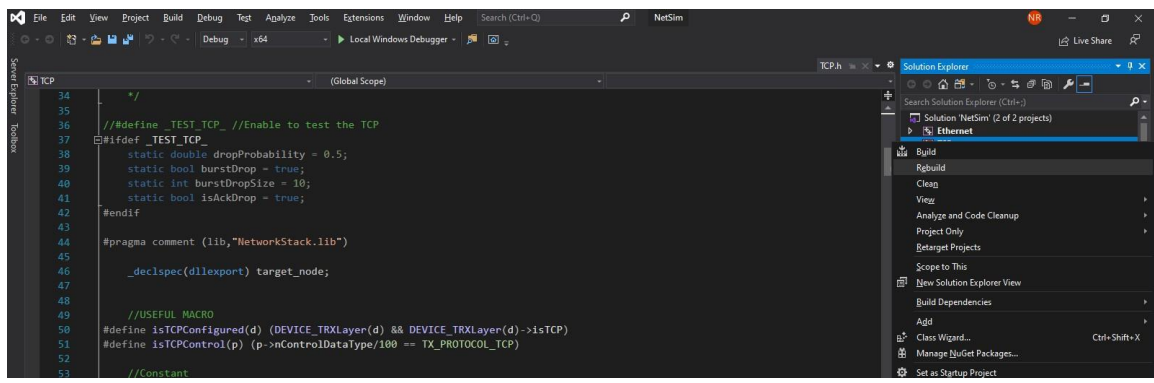

**4.** Upon successful build modified libTCP.dll and libEthernet.dll file gets automatically updated in the directory containing NetSim binaries.

#### **Running Simulations. Case 1: Without Malicious Node**

- 1. Then DOS Attack IoT Workspace comes with a sample configuration that is already saved. To open this example, go to Your work and click on the DOS\_Attack\_Example\_Case\_1 that is present under the list of experiments as shown below:
- **2.** The saved network scenario consisting of 2 sensors, 1 6LOWPAN Gateway, 1 router, and 1 wired node in the grid environment forming a IoT Network. Traffic is configured from sensor node to the Wired Node.

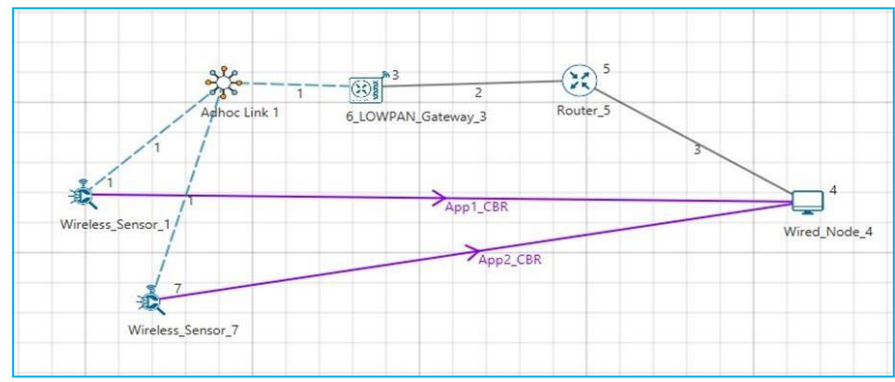

**3.** Help  $\Box$  Open Source code

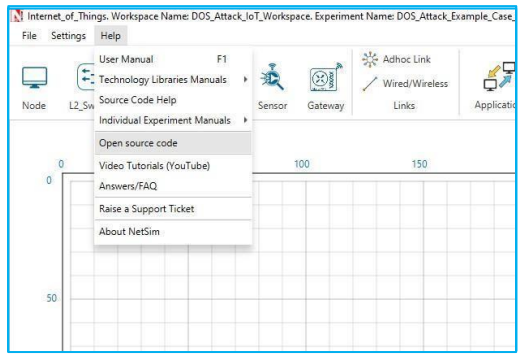

- **4.** In TCP.h set **NUMBEROFMALICIOUSNODE** as 1.
- **5.** In SYN\_FLOOD.c set **malicious node** as 0**.**
- **6.** Right click on the solution in the solution explorer and select Rebuild. (Note: first rebuild the TCP project and then rebuild the Ethernet project).
- **7.** Upon successful build modified libTCP.dll and libEthernet.dll file gets automatically updated in the directory containing NetSim binaries.
- **8.** Run the simulation for 100 seconds.

#### **Case-2: With one Malicious Node**

- **1.** Then DOS\_Attack\_IoT\_Workspace comes with a sample configuration that is already saved. To open this example, go to Your work and click on the DOS\_Attack\_Example\_Case\_2 that is present under the list of experiments.
- **2.** The saved network scenario consisting of 3 sensors, 1 6LOWPAN Gateway, 1 router, and 1 wired node in the grid environment forming a IoT Network. Traffic is configured from sensor node to the Wired Node.

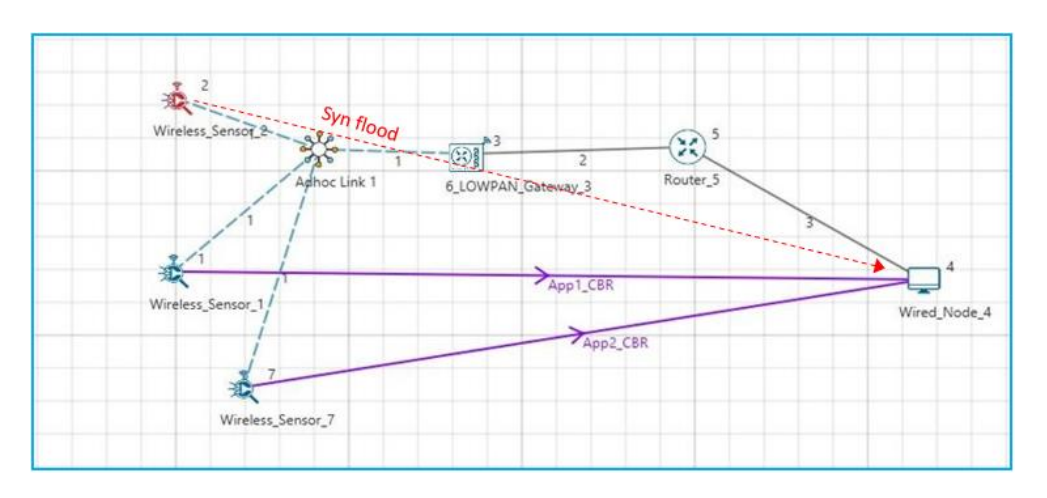

- **3.** Help  $\Box$  Open Source code
- **4.** In TCP.h set **NUMBEROFMALICIOUSNODE** as 1.
- **5.** In SYN\_FLOOD.c set **malicious node** as 2**.**
- **6.** Right click on the solution in the solution explorer and select Rebuild.(Note: first rebuild the TCP project and then rebuild the Ethernet project)
- **7.** Upon successful build modified libTCP.dll and libEthernet.dll file gets automatically updated in the directory containing NetSim binaries.
- **8.** Run the simulation for 100 seconds.

#### **Case-3: With two Malicious Node**

- **1.** Then DOS\_Attack\_IoT\_Workspace comes with a sample configuration that is already saved. To open this example, go to Your work and click on the DOS Attack Example Case 3 that is present under the list of experiments
- **2.** The saved network scenario consisting of 4 sensors, 1 6LOWPAN Gateway, 1 router, and 1 wired node in the grid environment forming a IoT Network. Traffic is configured from sensor node to the Wired Node.

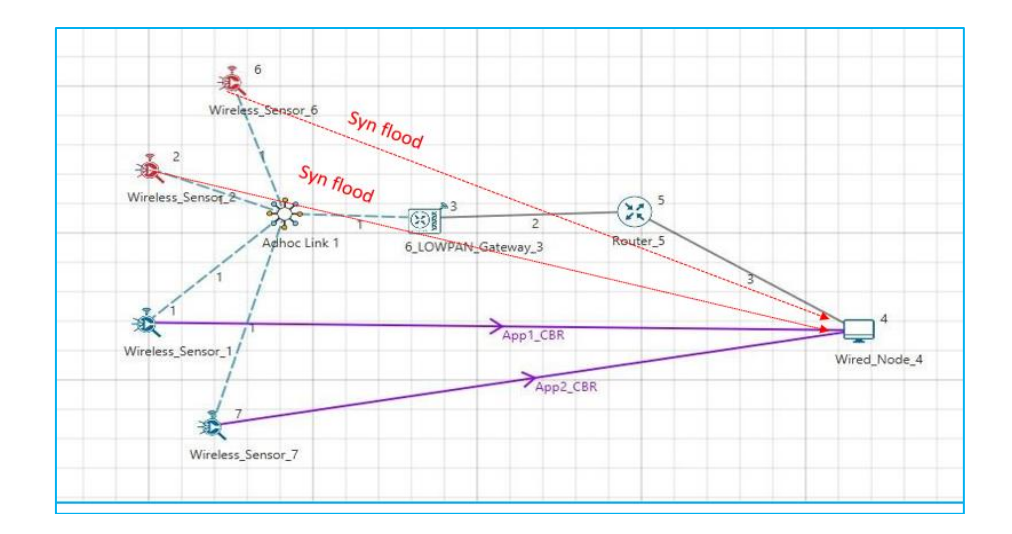

- **3.** Help Open Source code
- **4.** In TCP.h set **NUMBEROFMALICIOUSNODE** as 2.
- **5.** In SYN\_FLOOD.c set **malicious node** as 2, 6**.**
- **6.** Right click on the solution in the solution explorer and select Rebuild.(Note: first rebuild the TCP project and then rebuild the Ethernet project)
- **7.** Upon successful build modified libTCP.dll and libEthernet.dll file gets automatically updated in the directory containing NetSim binaries.
- **8.** Run the simulation for 100 seconds.

#### **Results and discussion**

After simulation, open metrics window and observe the Throughput.

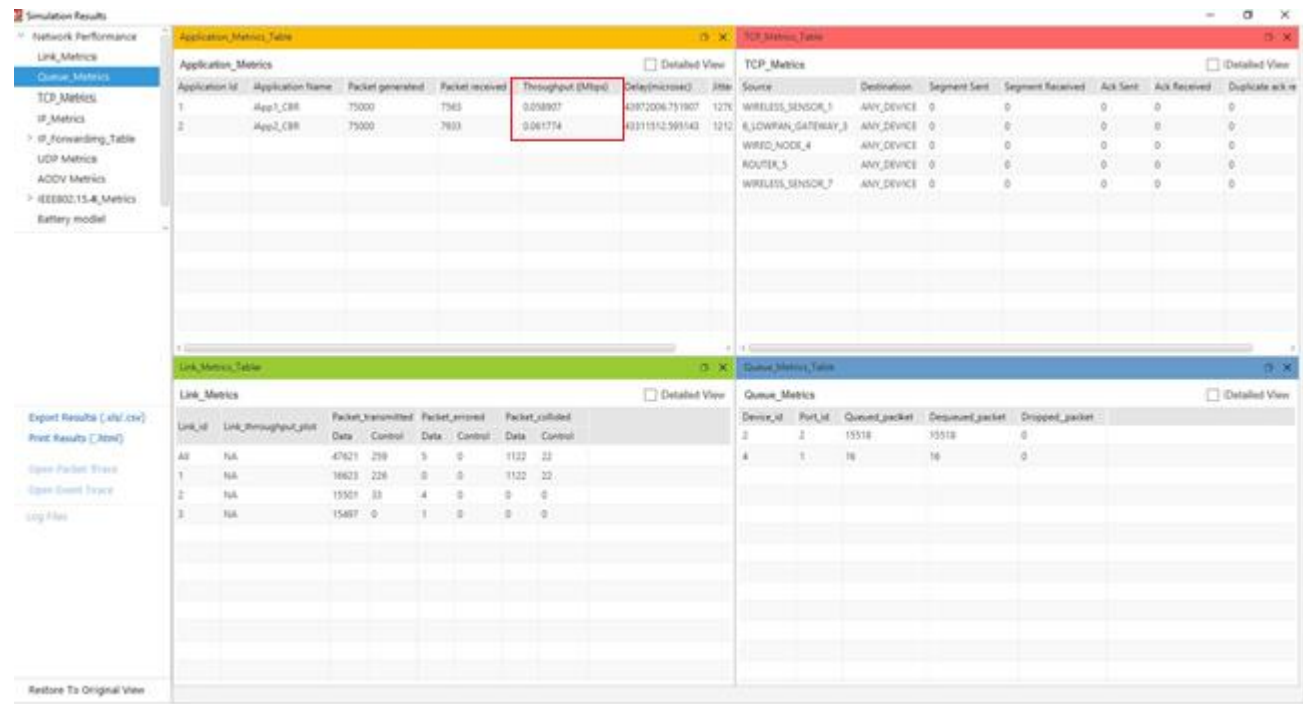

V13.1 Go to the result window open Event trace, user can find out the SYN\_FLOOD packets via filtering subevent type as SYN\_FLOOD.

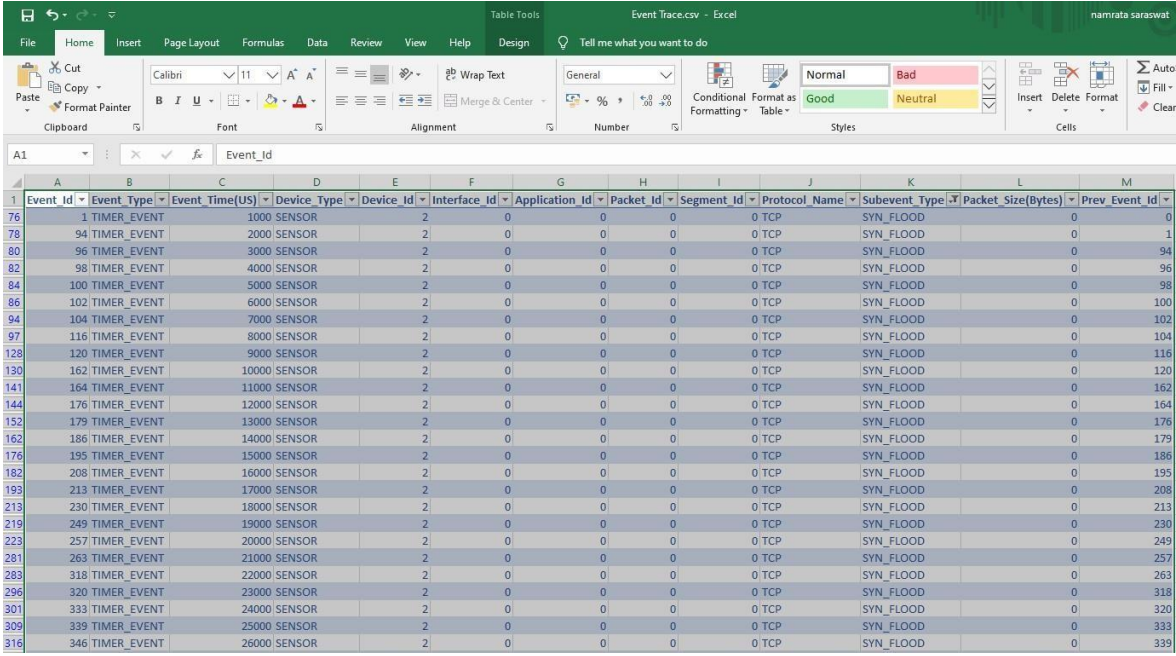

Case 1 shows the results when there is no attack. The two user applications, attain a throughput of about 0.06 Mbps. In the table we see the throughput of for these two applications falling as we increase the number of attack nodes. This is because the server's resources are being used up in handling the SYN-FLOOD packets and the server is unable to sustain packet transmissions for the regular applications. In this example, with a coordinated attack involving 4 systems the throughputs are down 70%.

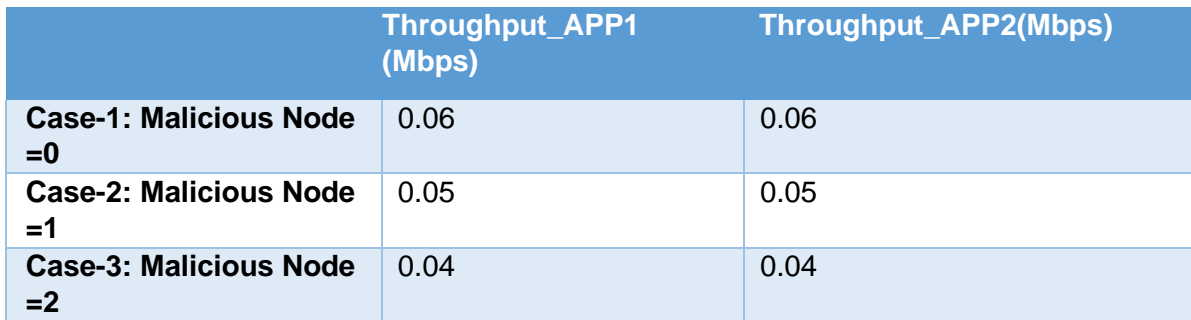

Table 1: Throughputs seen by the user applications. The first row is the throughput when there is no attack. In other samples show the fall in throughputs as the number of attacker systems are increased

Users can similarly run DOS attack simulations on their own networks and analyze its impact on throughput and latency.

### **Appendix: NetSim source code modifications**

### **Changes to fn\_NetSim\_TCP\_Trace(), in TCP.c file, within TCP project**

```
/* This is used to add the SYN_FLOOD sub-events in Event Trace file */
_declspec (dllexport) char *fn_NetSim_TCP_Trace(int nSubEvent)
{
if (nSubEvent == SYN_FLOOD)
return "SYN_FLOOD";
```

```
return (GetStringTCP_Subevent(nSubEvent));
}
```
## **Changes to fn\_NetSim\_TCP\_HandleTimer(), in TCP.c file, within TCP project**

```
/* This is used to call the syn_flood() function periodically */
static int fn_NetSim_TCP_HandleTimer()
{
switch (pstruEventDetails->nSubEventType)
{
case SYN_FLOOD:
syn_flood();
break;
case TCP_RTO_TIMEOUT:
handle_rto_timer();
break;
Changes to fn_NetSim_TCP_Init(), in TCP.c file, within TCP project
/* This is used to register the first SYN_FLOOD event */
_declspec (dllexport) int fn_NetSim_TCP_Init(struct stru_NetSim_Network 
*NETWORK_Formal,
NetSim_EVENTDETAILS *pstruEventDetails_Formal,
char *pszAppPath_Formal,
char *pszWritePath_Formal,
int nVersion_Type,
void **fnPointer)
{
fn_NetSim_TCP_Init_F(NETWORK_Formal,
pstruEventDetails_Formal,
pszAppPath_Formal,
pszWritePath_Formal,
nVersion_Type,
fnPointer);
NetSim_EVENTDETAILS pevent;
memcpy(&pevent, pstruEventDetails, sizeof pevent);
for (int i = 0; i < \text{NETWORK}->nDeviceCount; i++)
{
if (is_malicious-node(i + 1)){
pevent.nDeviceId = i + 1;
```

```
pevent.dEventTime += 1000;
pevent.nEventType = TIMER_EVENT;
pevent.nSubEventType = SYN_FLOOD;
pevent.nProtocolId = TX_PROTOCOL_TCP;
fnpAddEvent(&pevent);
}
}
return 0;
}
Changes to add_timeout_event() in RTO.c file, within TCP project
/* This is used to avoid RTO timeouts for malicious nodes */
void add_timeout_event(PNETSIM_SOCKET s,
NetSim_PACKET* packet)
{
NetSim_PACKET* p = fn_NetSim_Packet_CopyPacket(packet);
add_packet_to_queue(&s->tcb->retransmissionQueue, p, pstruEventDetails-
>dEventTime);
NetSim_EVENTDETAILS pevent;
memcpy(&pevent, pstruEventDetails, sizeof pevent);
pevent.dEventTime += TCP_RTO(s->tcb);
pevent.dPacketSize = packet->pstruTransportData->dPacketSize;
pevent.nEventType = TIMER_EVENT;
pevent.nPacketId = packet->nPacketId;
if (packet->pstruAppData)
{
pevent.nApplicationId = packet->pstruAppData->nApplicationId;
pevent.nSegmentId = packet->pstruAppData->nSegmentId;
}
else
pevent.nSegmentId = 0;
if (!is_malicious_node(pevent.nDeviceId))
{
pevent.nProtocolId = TX_PROTOCOL_TCP;
pevent.pPacket = fn_NetSim_Packet_CopyPacket(p);
pevent.szOtherDetails = NULL;
pevent.nSubEventType = TCP_RTO_TIMEOUT;
fnpAddEvent(&pevent);
print_tcp_log("Adding RTO Timer at %0.1lf", pevent.dEventTime);
}
```

```
V13.1
```
}

## **Changes to TCP.h file, within TCP project**

/\* This is used to define the number of malicious nodes \*/ #pragma comment (lib,"NetworkStack.lib") declspec(dllexport) target node; //USEFUL MACRO #define isTCPConfigured(d) (DEVICE\_TRXLayer(d) && DEVICE\_TRXLayer(d)->isTCP) #define isTCPControl(p) (p->nControlDataType/100 == TX\_PROTOCOL\_TCP) //Constant #define TCP\_DupThresh 3 #define NUMBEROFMALICIOUSNODE 2 Addition of SYN\_flood.c file, within TCP project /\* This is used to define the malicious node ID's and the target node ID \*/ /\* This has functions defined for SYN flood attack\*/ #include "main.h" #include "TCP.h" #include "List.h" #include "TCP\_Header.h" #include "TCP\_Enum.h" int malicious\_node[NUMBEROFMALICIOUSNODE] = {2,6}; static void send\_syn\_packet(PNETSIM\_SOCKET s); //static PNETSIM\_SOCKET socket\_creation(); int target\_node =  $4$ ; PNETSIM\_SOCKET get\_Remotesocket(NETSIM\_ID d, PSOCKETADDRESS addr); static PSOCKETADDRESS sockAddr = NULL; int is\_malicious\_node(NETSIM\_ID devid){} void syn\_flood(){} static void send\_syn\_packet(PNETSIM\_SOCKET s){} int socket creation(){}

## **Changes to TCP\_Enum.h file, within TCP project**

/\* This is used to a new SYN\_FLOOD subevent in TCP\_Subevent \*/ #include "EnumString.h" BEGIN\_ENUM(TCP\_Subevent) { DECL\_ENUM\_ELEMENT\_WITH\_VAL(TCP\_RTO\_TIMEOUT, TX\_PROTOCOL\_TCP \* 100), DECL\_ENUM\_ELEMENT(TCP\_TIME\_WAIT\_TIMEOUT), DECL\_ENUM\_ELEMENT(SYN\_FLOOD),

}

## **Changes to Ethernet.h file, within ETHERNET project**

/\* This is used to define processing time for syn\_flood packets \*/ #ifndef NETSIM ETHERNET H #define NETSIM ETHERNET H #ifdef \_\_cplusplus extern "C" { #endif #pragma comment(lib,"NetworkStack.lib") #pragma comment(lib,"Metrics.lib") #pragma comment (lib,"libTCP.lib") #define isETHConfigured(d,i) (DEVICE\_MACLAYER(d,i)->nMacProtocolId == MAC\_PROTOCOL\_IEEE802\_3) //Global variable PNETSIM\_MACADDRESS multicastSPTMAC; #define ETH\_IFG 0.960 //Micro sec #define Processing\_TIME 1000

## **Changes to fn\_NetSim\_Ethernet\_HandlePhyOut() in Ethernet\_Phy.c file, within ETHERNET project**

/\* This is used to add processing delay for TCP SYN packets \*/

```
/* This is used to add processing delay for TCP SYN packets */
```
double start;

```
if (pstruEventDetails->nDeviceId == target node && (packet->nControlDataType ==
40102 || packet-
```

```
>nControlDataType == 40105))
```
{

```
if (phy->lastPacketEndTime + phy->IFG <= pstruEventDetails->dEventTime)
```

```
start = pstruEventDetails->dEventTime + Processing_TIME;
```
else

```
start = phy->lastPacketEndTime + phy->IFG + Processing_TIME;
```
}

else

{

```
if (phy->lastPacketEndTime + phy->IFG <= pstruEventDetails->dEventTime)
```
start = pstruEventDetails->dEventTime;

else

```
start = phy->lastPacketEndTime + phy->IFG;
```
}

# **TCP Project Properties:**

```
V13.1
  • Right click on TCP project and select Properties.
```
- In Linker section go to Advanced
- The import library value has been updated for 64-bit source code settings.
	- o 64-bit as ..\lib\_**x64\lib\$(TargetName).lib**

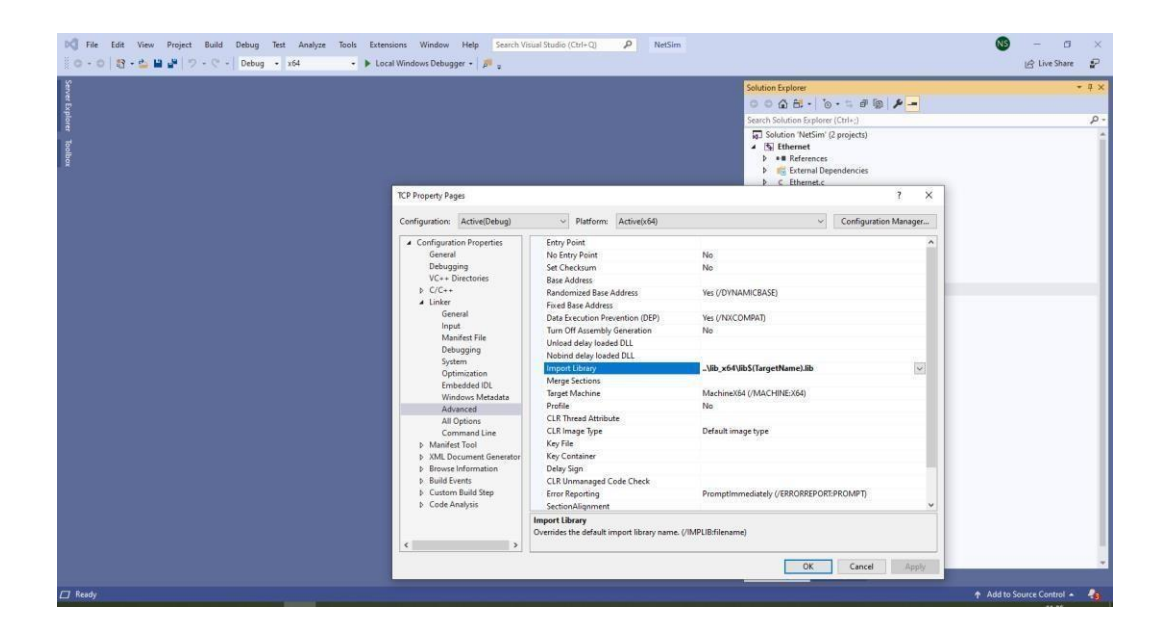